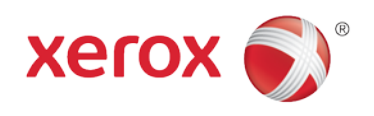

# **Office Analyst ConnectKey** Lab Exercises Apple AirPrint

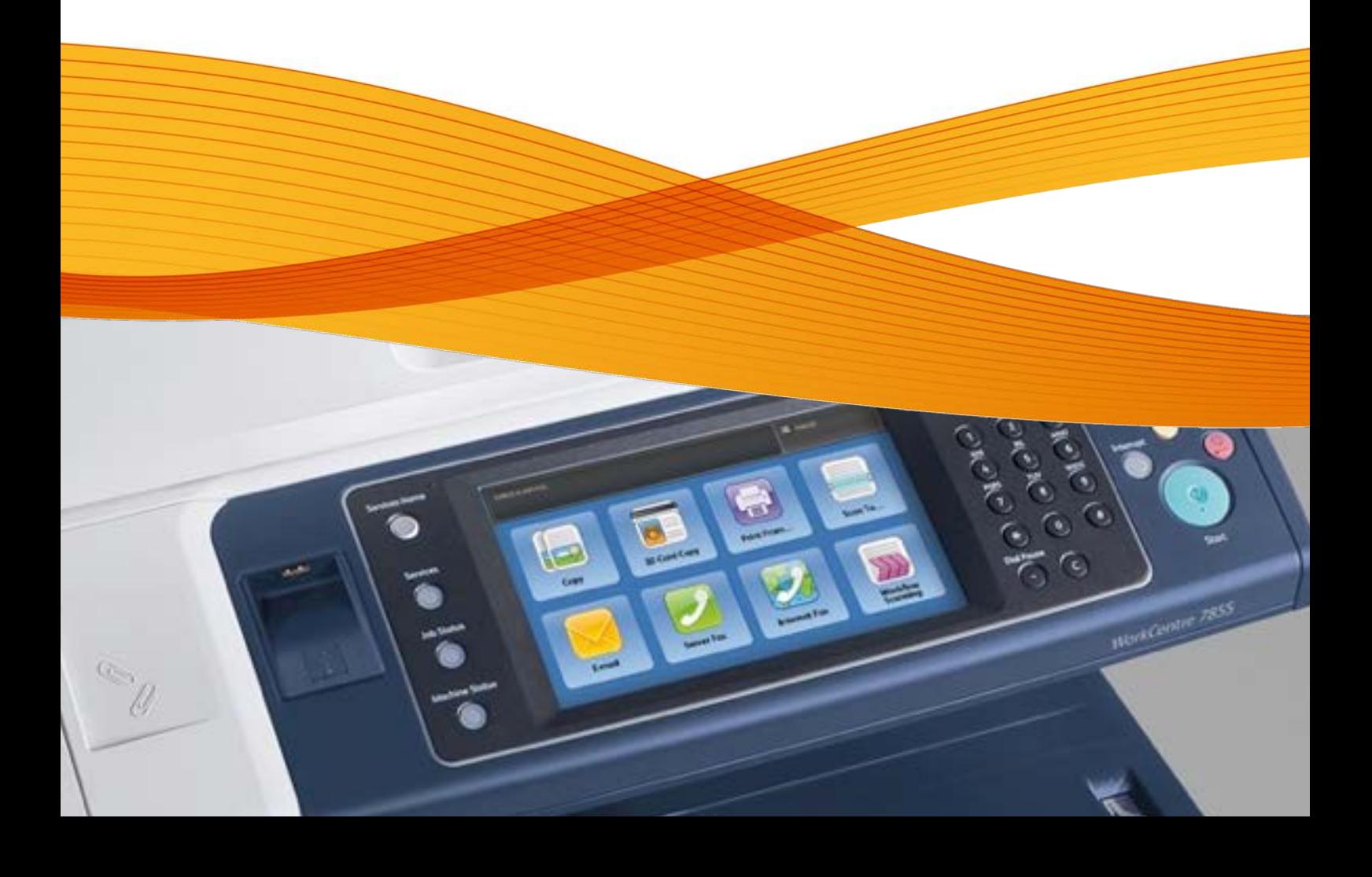

# Apple AirPrint

## **Feature Overview**

AirPrint is Apples driverless printing technology introduced with iOS version 4.2 in November of 2010. It enables Apple's iOS devices including iPhones, iPads, iPod Touches, and even Mac OSX to print with no need to install drivers or download software. AirPrint uses well-established familiar technologies already in use today like Bonjour, IPP, PDF and JPEG.

Xerox is now implementing AirPrint in the latest WorkCentre line of devices

#### **Exercise Scenario**

Your customer has an office policy encouraging their workforce to use BOYD philosophy. As a large proportion of IOS devise are used around the office you have been asked to enable the Apple Airprint feature on the Xerox devices.

### **Exercise Objective**

On completion of this exercise you will be able to:

• Enable the Apple AirPrint feature

#### **Pre-Requisites**

The pre-requisites for this lab are as follows:

- Make sure the printer is fully functioning on the network prior to installation.
- Make sure that the TCP/IP and HTTP protocols are configured and enabled on the printer.

#### **Enabling AirPrint**

AirPrint requires certification from Apple, which has not completed yet. As such the AirPrint feature is currently hidden in the ConnectKey devices. To enable the feature, perform the following steps:

- 1. Open a web browser and go to the following "hidden" URL: http://<IP>/diagnostics/airPrintUnhide.php
- 2. Check the box named "Unlocked / Visible".
- 3. Click "Apply".

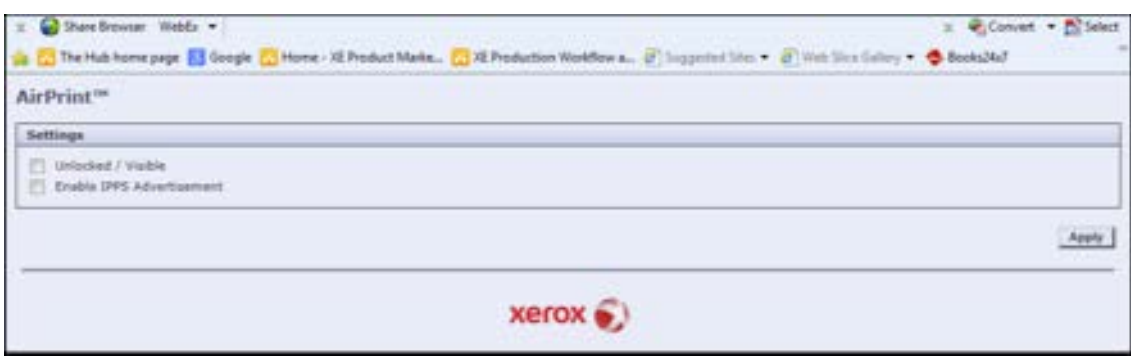

**Note:** If you are prompted to login, provide "admin" as the User ID and "1111" as the Password, or the appropriate username/password if something other than the default has been set.

- 4. Next, enable AirPrint Go to the device properties URL: http://<IP>/properties/index.php
- 5. Under Properties on the left frame, select Connectivity > Setup. This will bring up the Connectivity page in the right frame.
- 6. In Connectivity -> Protocol, click on the "Edit" button on the AirPrint row.
- 7. On the AirPrint page, under protocol settings, check the box named "Enabled"
- 8. Click "Save".

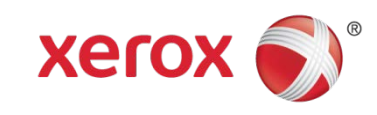